# **NIVS Release 9th April 2021**

We will be releasing some new functionality tonight. This will include some updated functionality into the NIVS application in accordance with the program requirements. Please see below a summary of these changes:

- 1. Enforcement of extended attribute capture in patient screen
- 2. Mandatory fields for Vaccinator details in vaccination screen
- 3. Age warnings for vaccinations of patients aged 16 & 17 years
- 4. Moderna batch number validation
- 5. No NHS Number functionality

#### **Extended Attribute Enforcement**

For those records already existing in NIVs where the fields below have not been completed, the NIVS application will ask you to complete these fields before proceeding to record a new vaccination. See screen below:

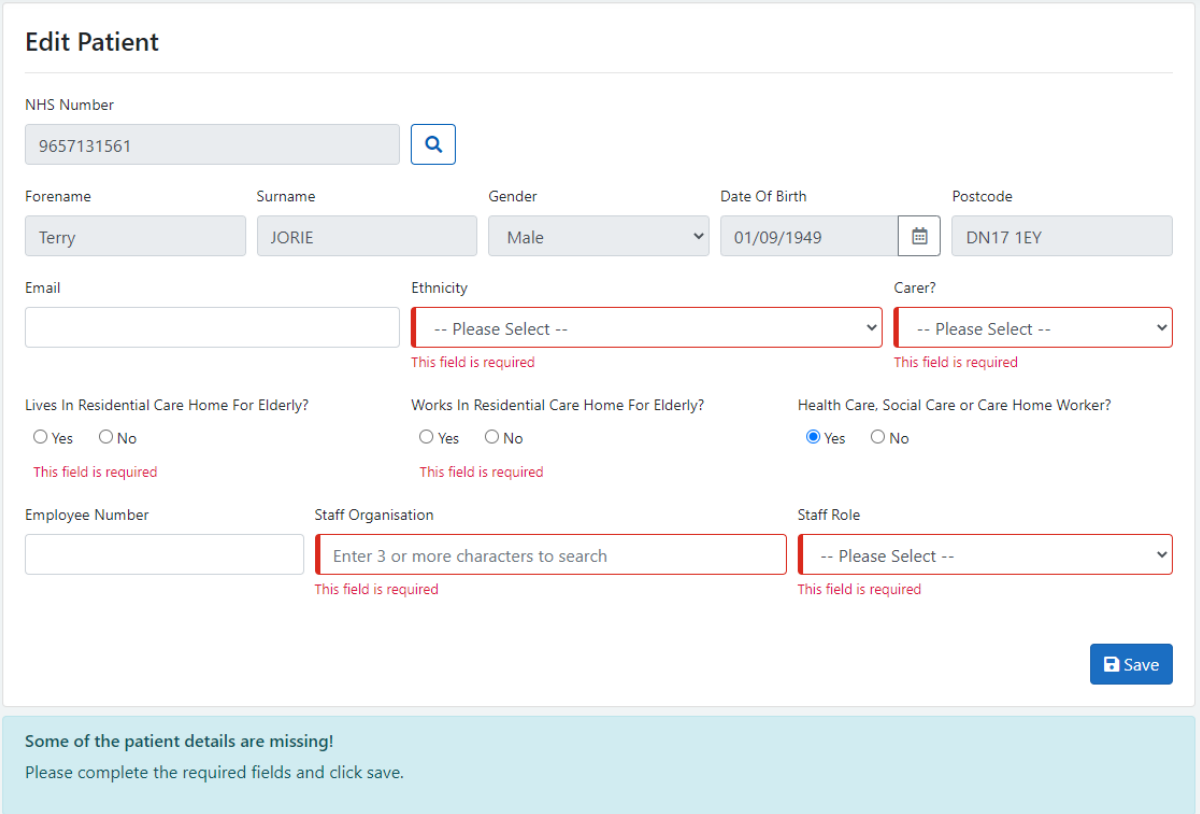

Once the details have been saved then the vaccination can be recorded as usual.

### **Mandatory Completion of Vaccinator Details**

In line with program requirements, the completion of the vaccinators details are now mandatory, see screen shot below.

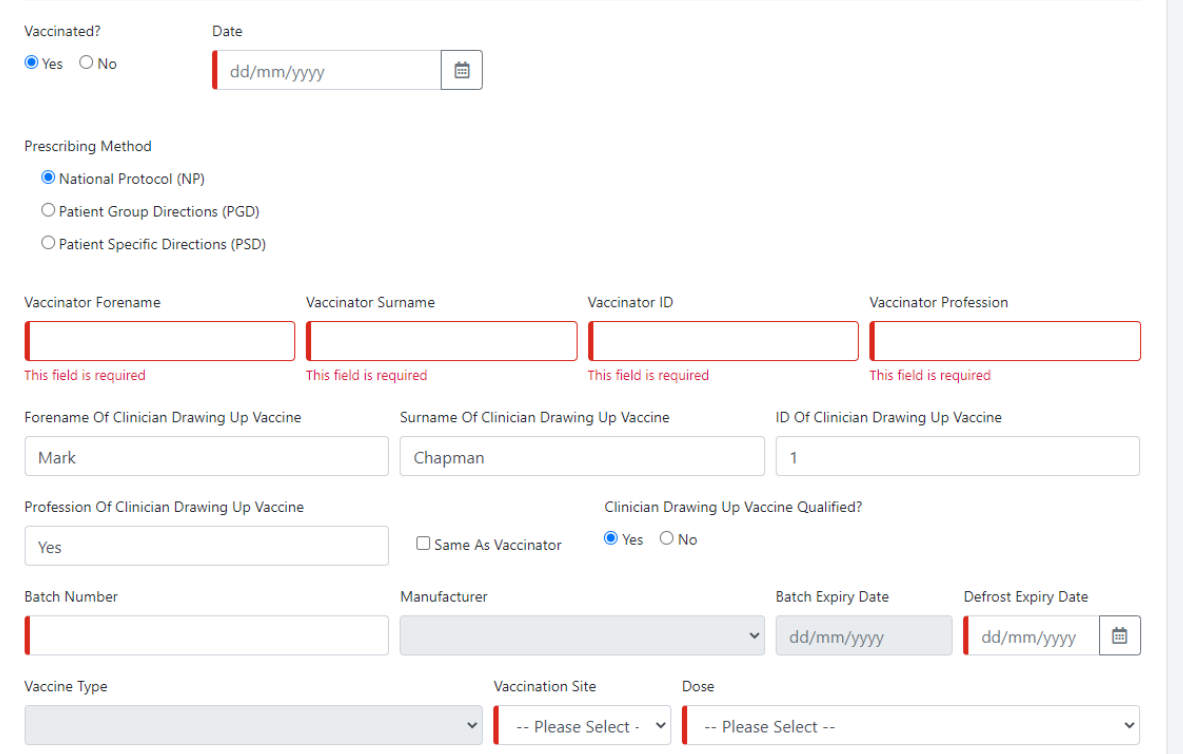

# **Age Restriction Warnings**

The application will now warn the user when a vaccine is being recorded against a patient who is between 16-17 where the vaccine has been identified as for only 18 year olds and over. Whilst it will not stop you recording the vaccination, the system will display a warning.

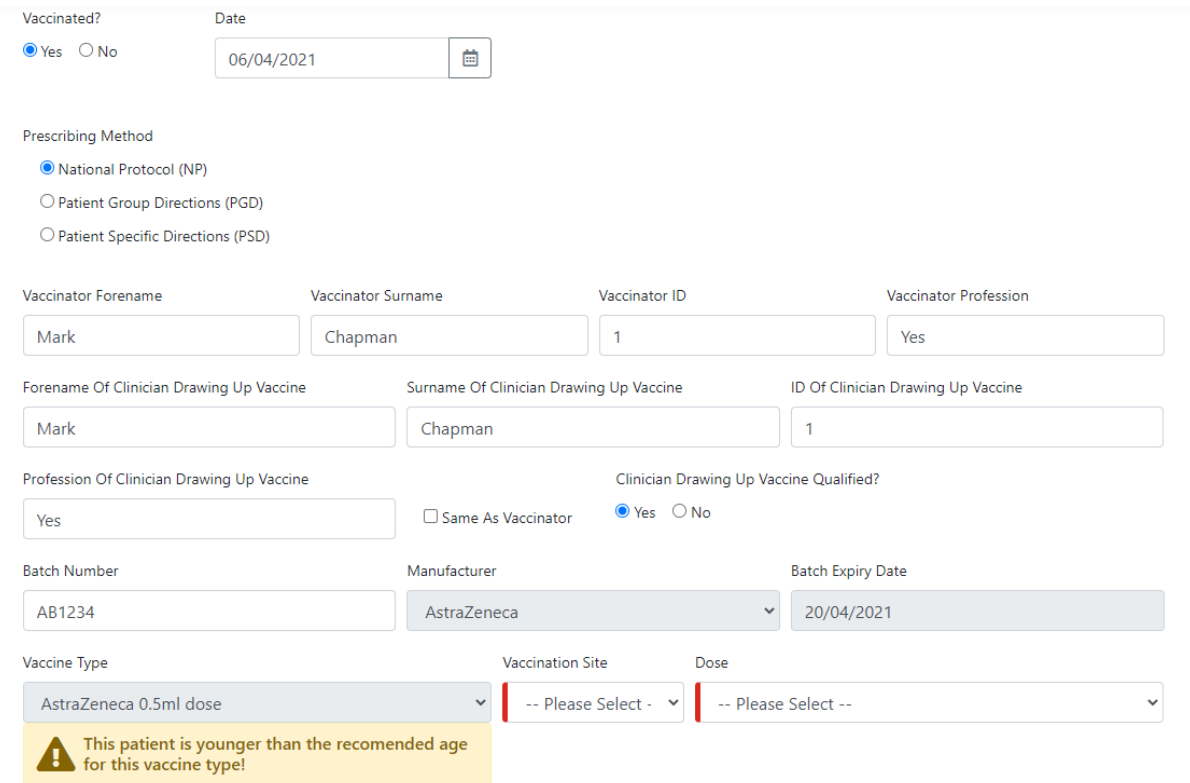

# **Batch Number Validation for Moderna**

The program have informed us that the batch number validation should be 7 numbers rather than 9, therefore an update has been made to enforce this requirement.

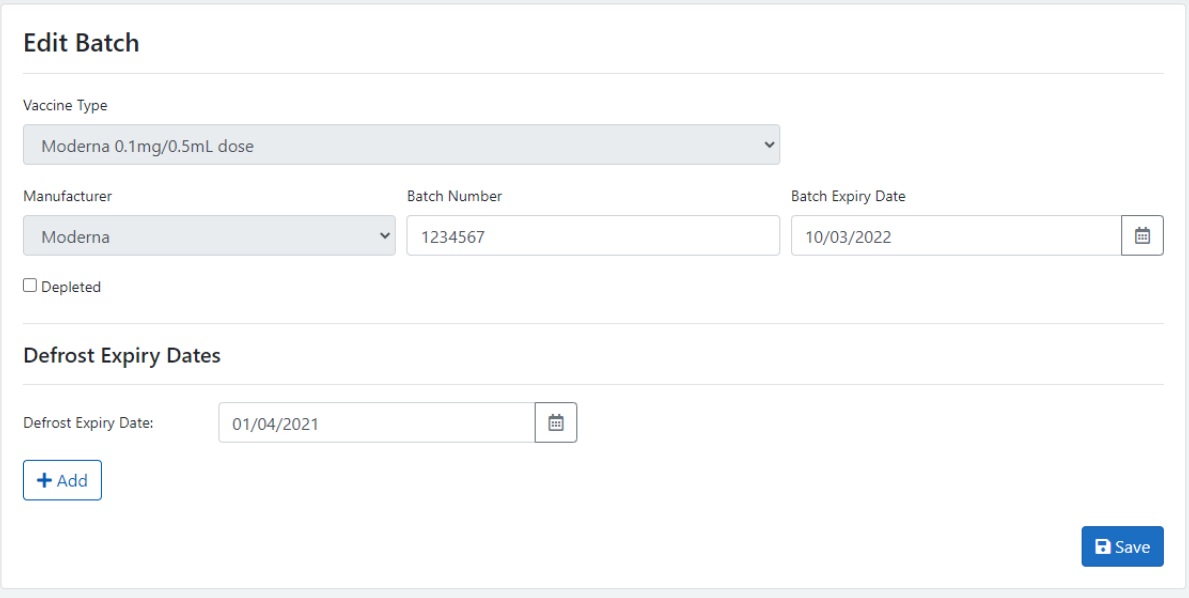

#### **Adding a patient with no NHS Number**

We have developed the functionality to enable Trusts to record vaccination for those patients who do not have NHS Numbers. To accommodate the requirements of this release we have had to make some fundamental changes to the registration process. These changes are documented in the following release notes.

#### **ADDING A PATIENT**

When adding / registering a new patient, the layout of the screen has changed. It is now a requirement to search for the PDS for the demographic details you have.

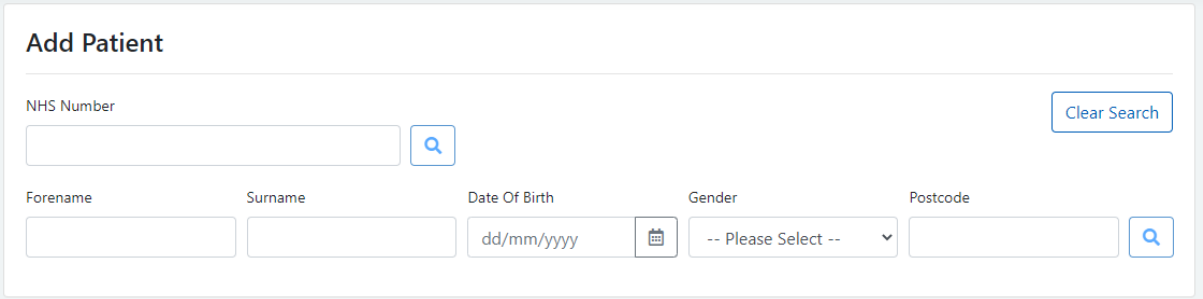

Upon completion of the search, you have returned a patient successfully then you will need to complete the screen below.

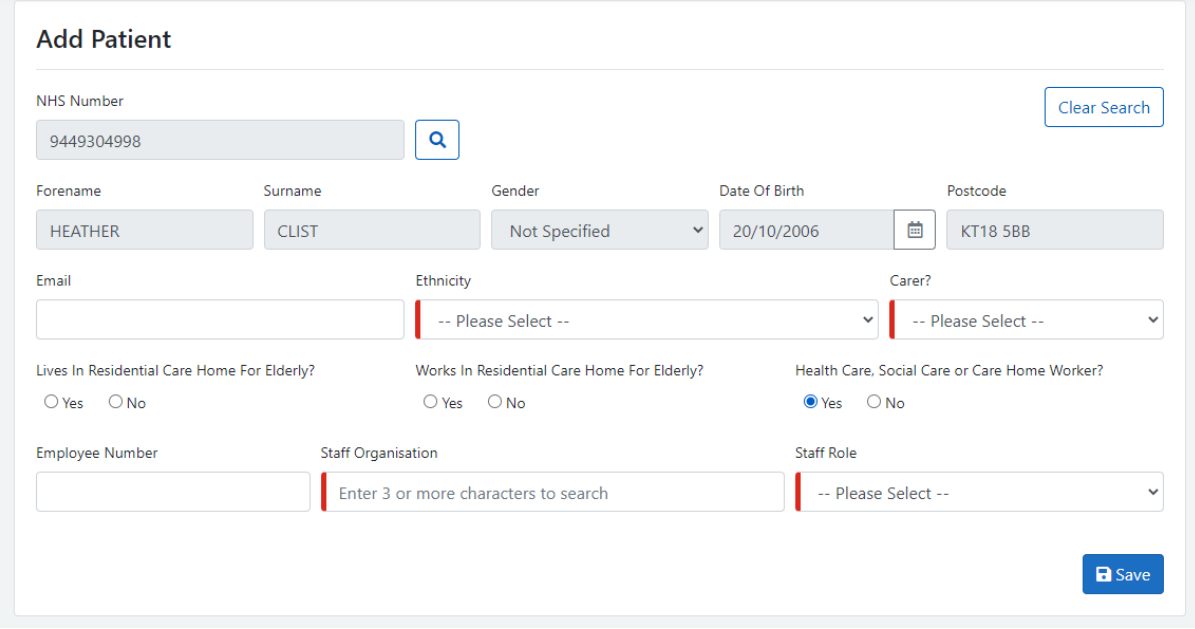

The Heath Care, Social Care or Care Home Worker select has moved position on the screen. If you select this option, the employee number, staff organisation and staff role will appear. If the patient has a match record in our ESR data, the Employee Number and Staff Organisation will automatically be populated.

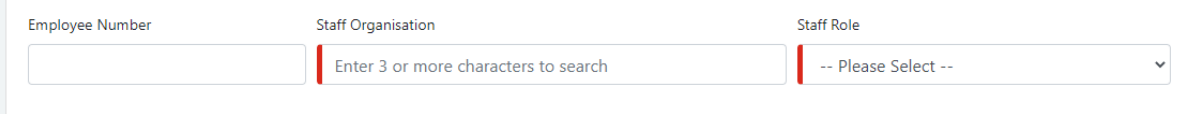

Complete the mandatory fields and press save to register the patient.

### **ADD A PATIENT MANUALLY.**

If when adding a patient, a PDS match cannot be found, the system will prompt you on how you might refine your search to get a match. If you still cannot find a match, then click on the Add Manually button.

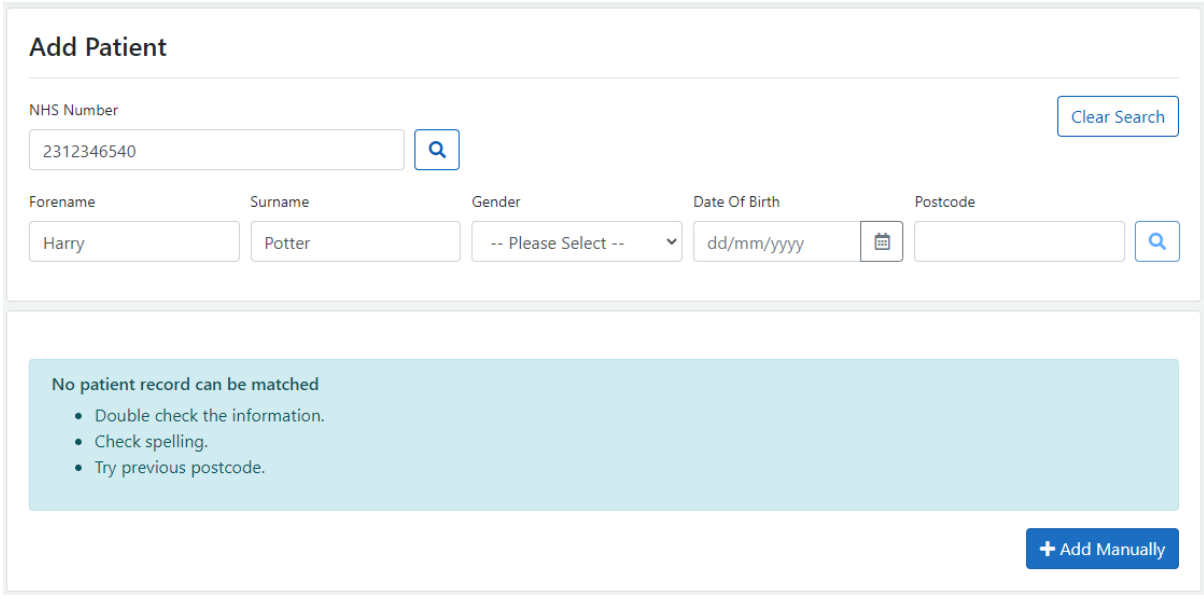

When adding a manual patient, you must confirm that you have tried to match PDS and that you accept the clinical risks of registering a patient without an NHS Number.

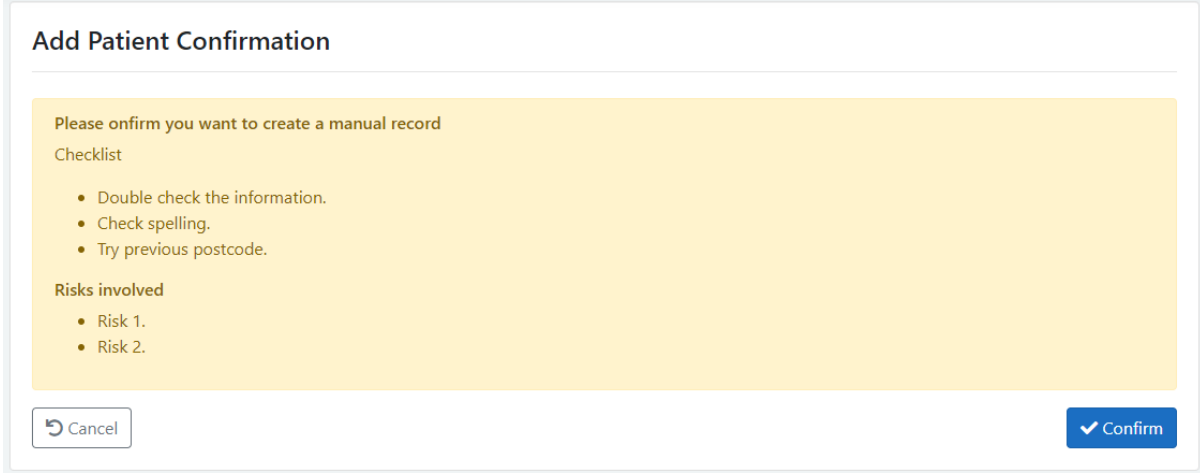

An audit of this decision is recorded by the system.

Once confirmed, the user will need to complete the rest of the registration details.

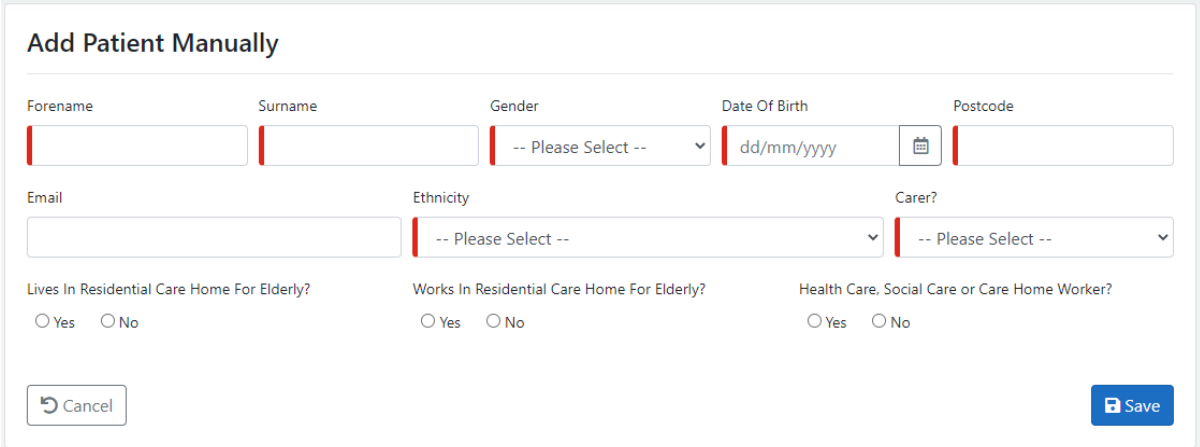

Clicking save will add the record. To prevent duplication, a check is made on the Forename, Surname, Gender, DOB and Postcode, if there is a match in the existing system, the application will prevent you from competing that registration.